**体験予約の手順**

## **体験レッスンの検索**

**体験レッスンのお申し込み**

**体験レッスンのキャンセル手順**

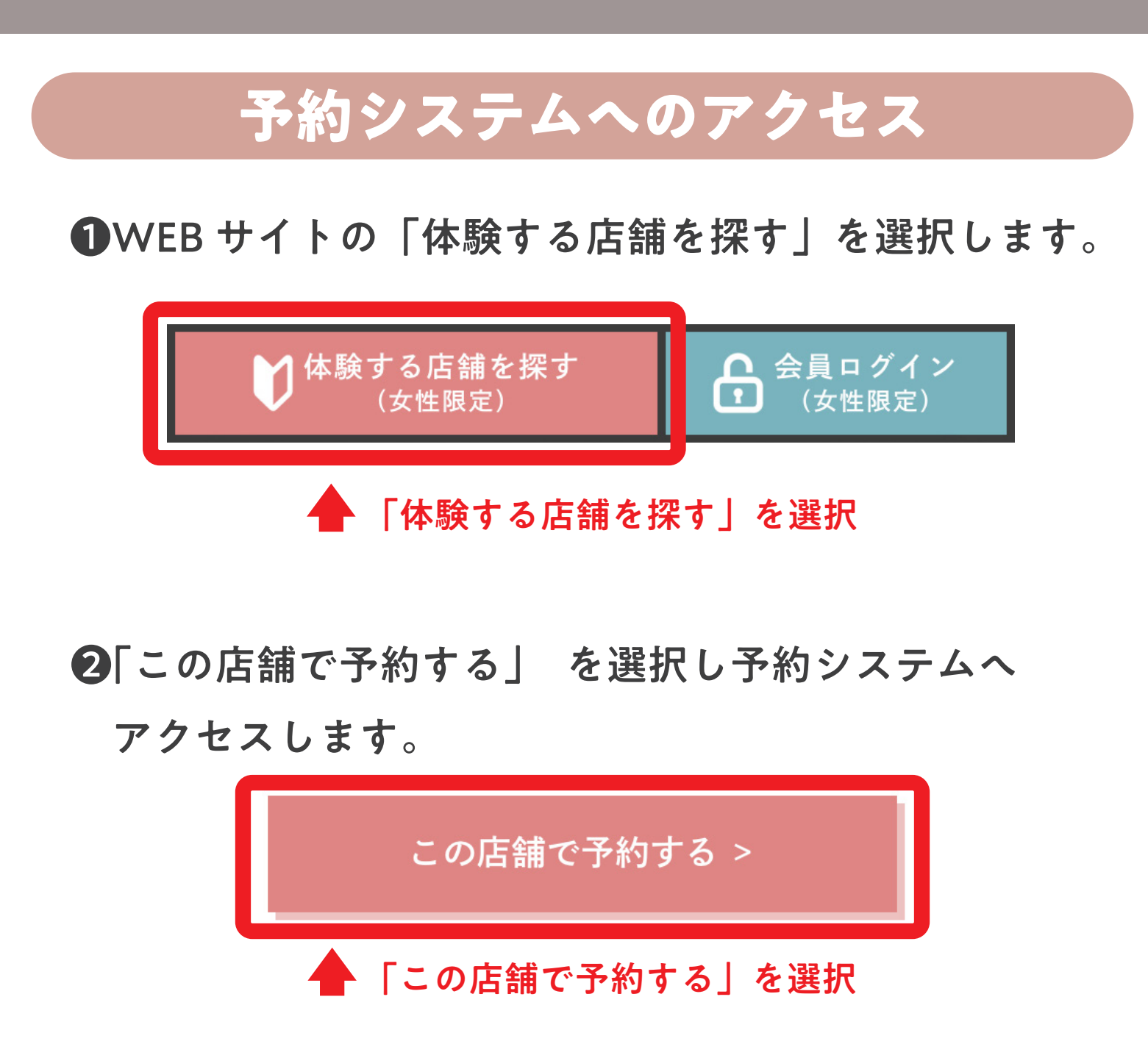

❶体験レッスンの日時選択ページにいきます。

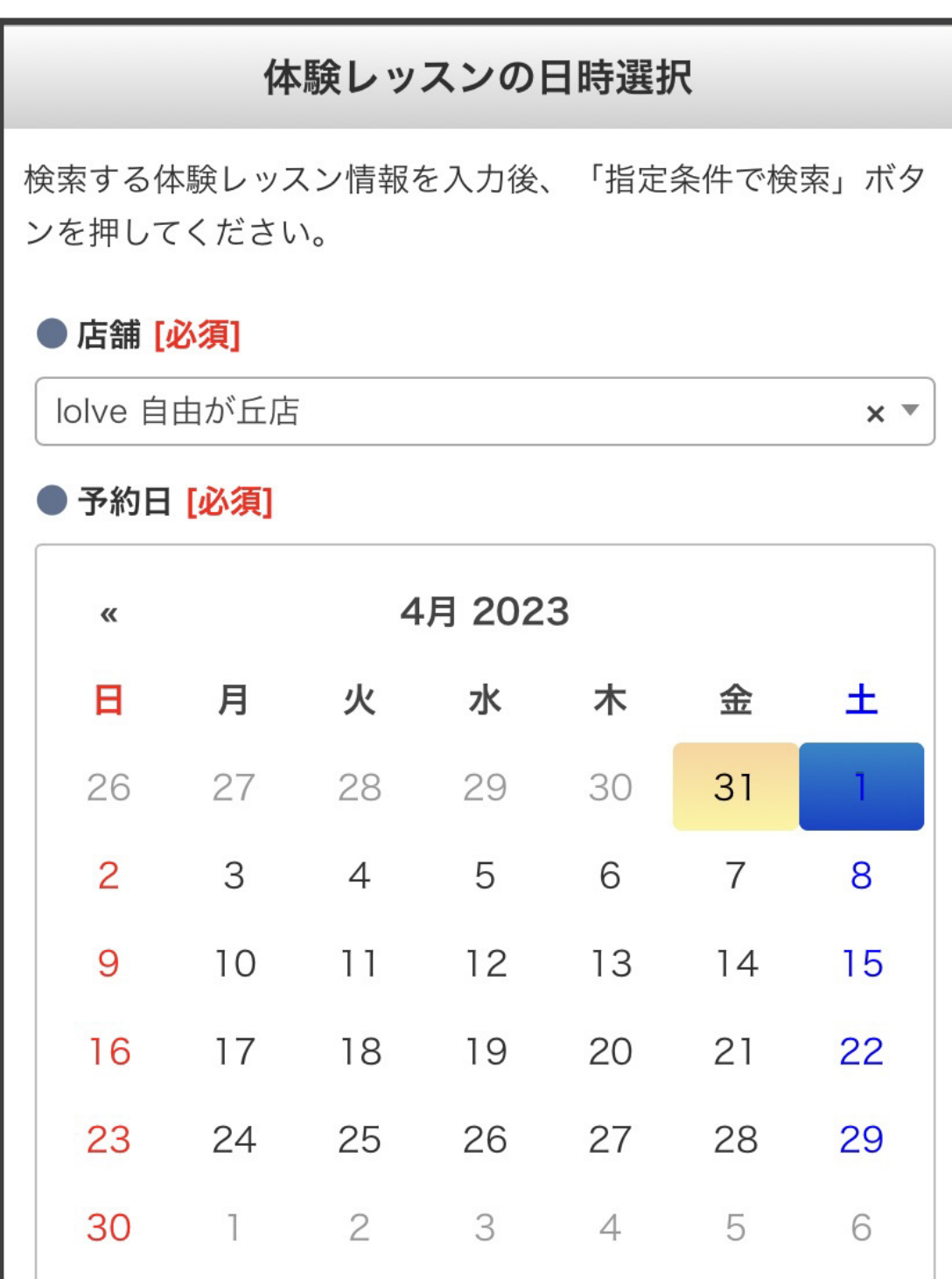

## ❷ご希望の店舗と予約日を選択し

 下にスクロール、表示期間、表示形式を選択したら 「検索」ボタンを押します。

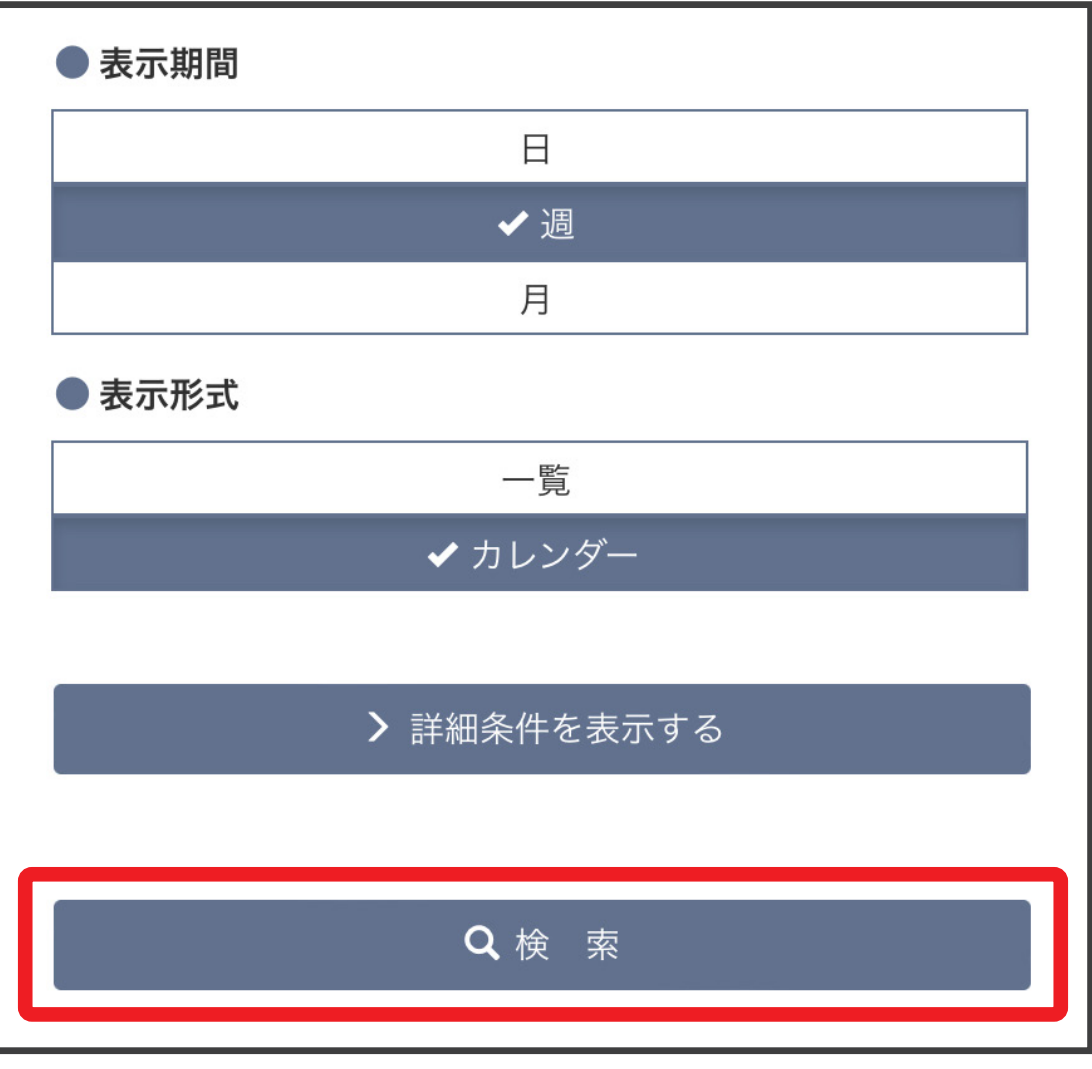

■次の画面で「体験レッスンの内容」が表示されます。 下にスクロールし、お客様の情報をご入力ください。

❻「体験レッスン申込の完了」画面が表示され、 申込が完了します。(ご登録のメールアドレスに 確認のメールが送信されます。)

## 体験レッスン申込の完了

以下の内容の体験レッスンの申し込みが完了しました。受付番 号は「900416634」です。 この内容はご登録されているメールアドレスに送信されまし た。ご確認ください。

発行された受付番号とご入力いただいた生年月日でWEB予約 システムにログインが可能です。 ログインされる場合は、「予約内容の変更・確認はこちら」ボ タンを押してください。

❶体験レッスンのお申込み画面が表示されます。 体験レッスンの内容と「注意事項」 「プライバシーポリシー」もあわせてご確認いただき よろしければ「同意して申し込む」ボタンを 押してください。

❷次の画面で「施設利用約款」が表示されます。 ご確認いただき、よろしければ

■次にマイページトップ画面になります。 下にスクロールすると、予約したレッスンが表示 されますのでキャンセルしたいレッスンの 取消ボタンを押してください。

「同意します」ボタンを押してください。

√ 同意します

▲「同意します」ボタンを押す

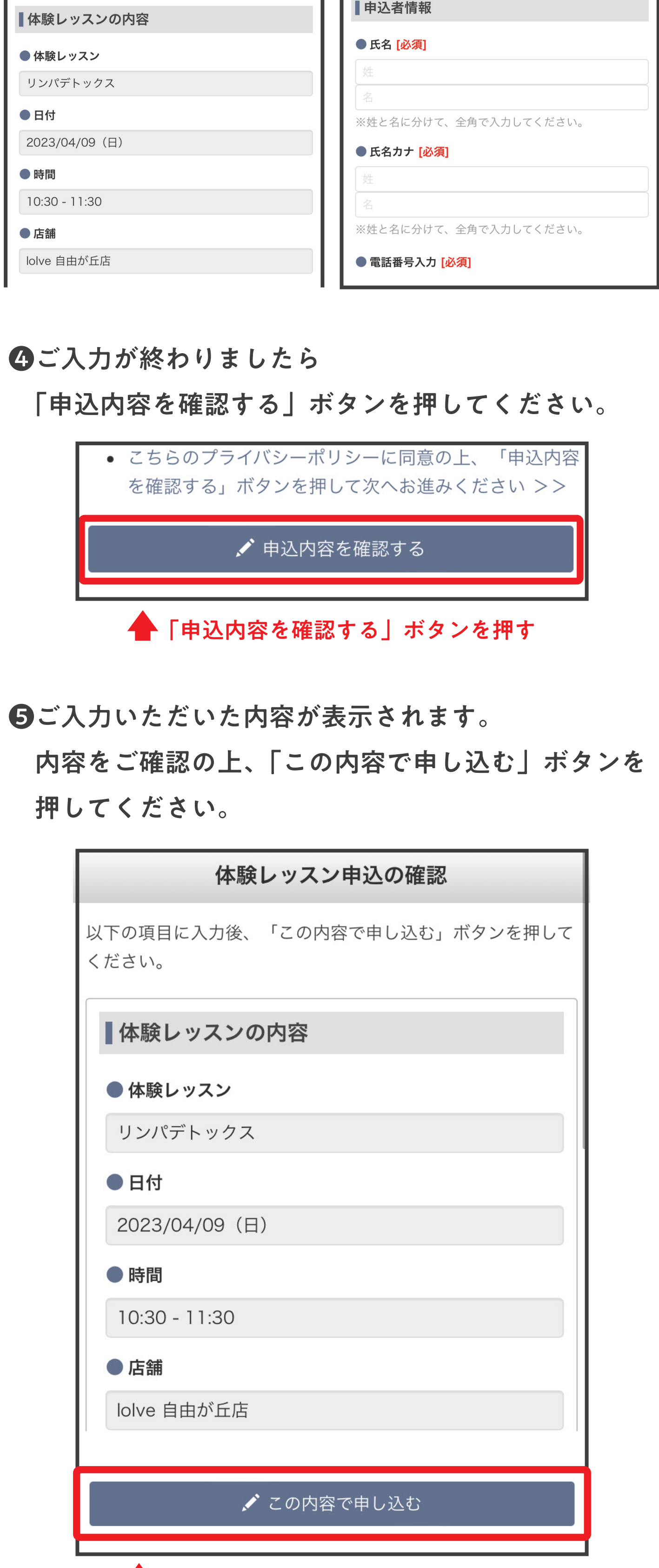

▲ 「この内容で申し込む」ボタンを押す

※初回ログイン時、「パスワード変更」画面が表示されます。 お好きなパスワードをご入力いただきパスワードを変更 してください。

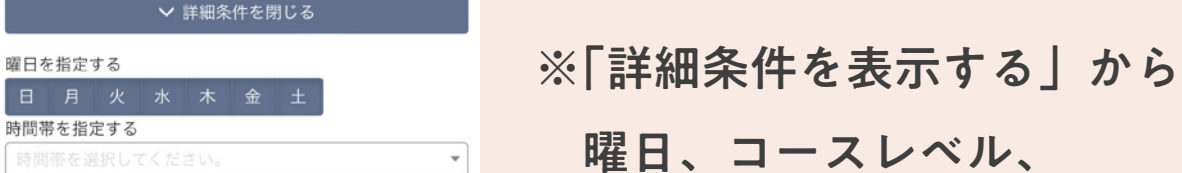

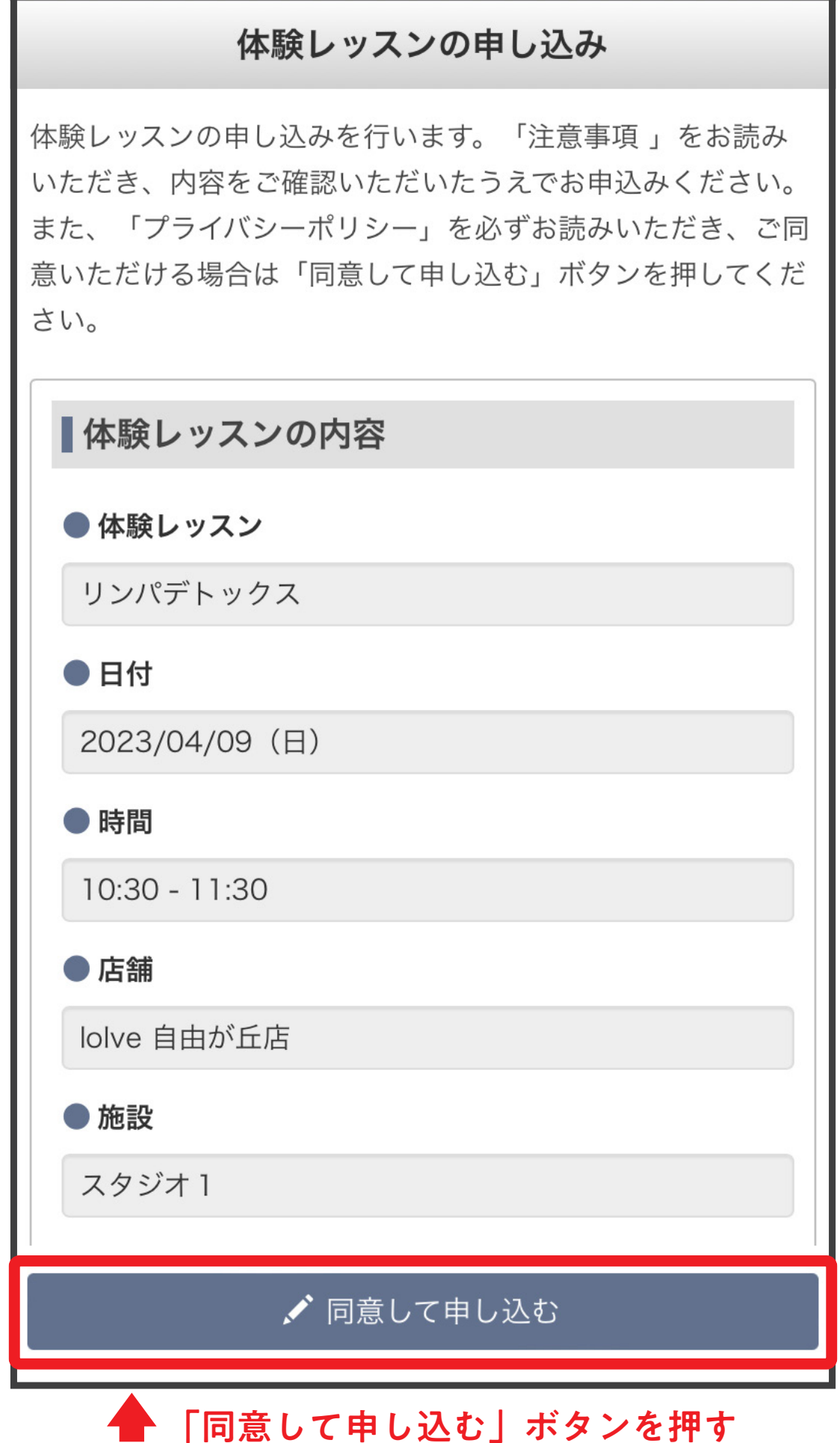

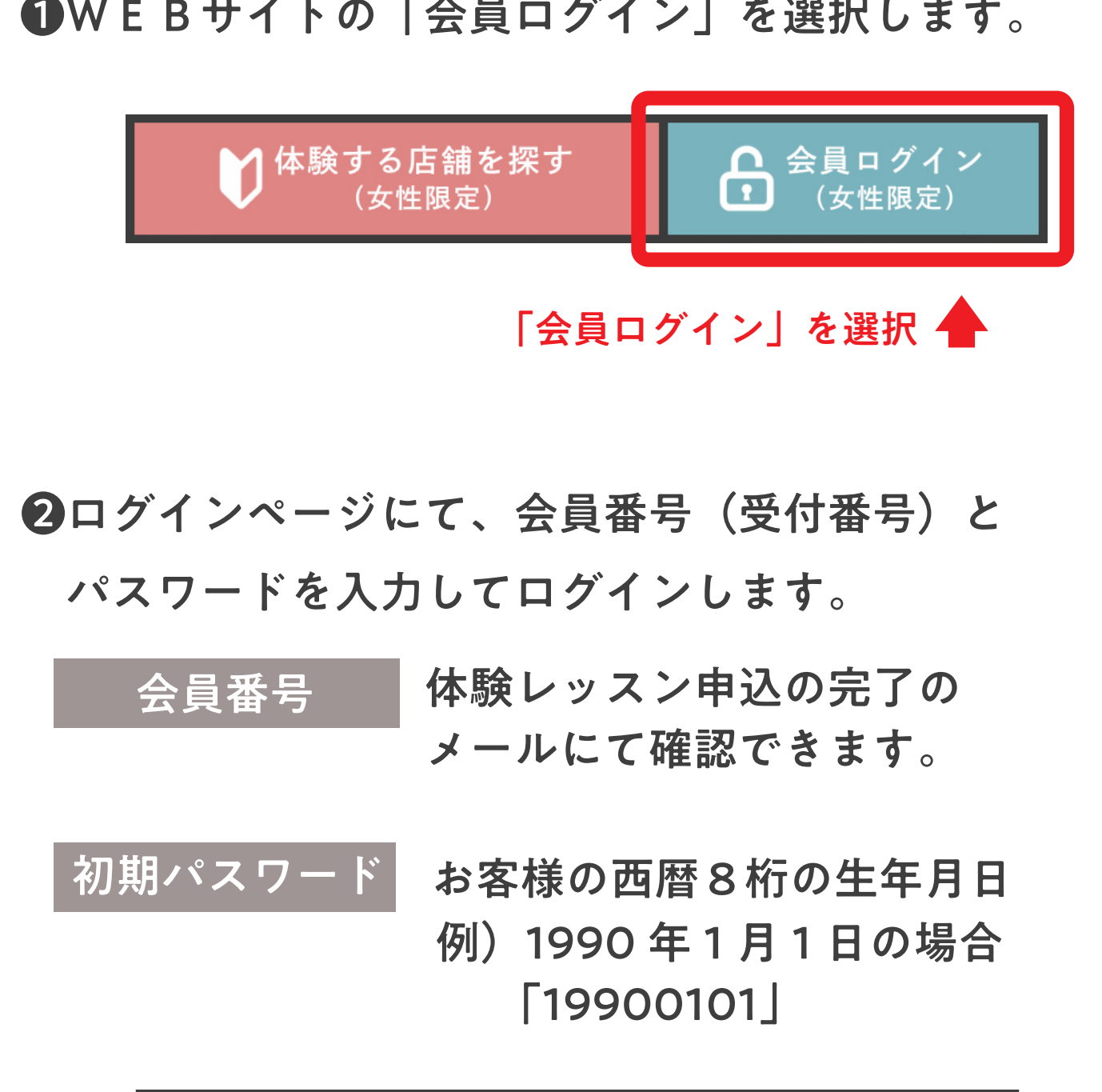

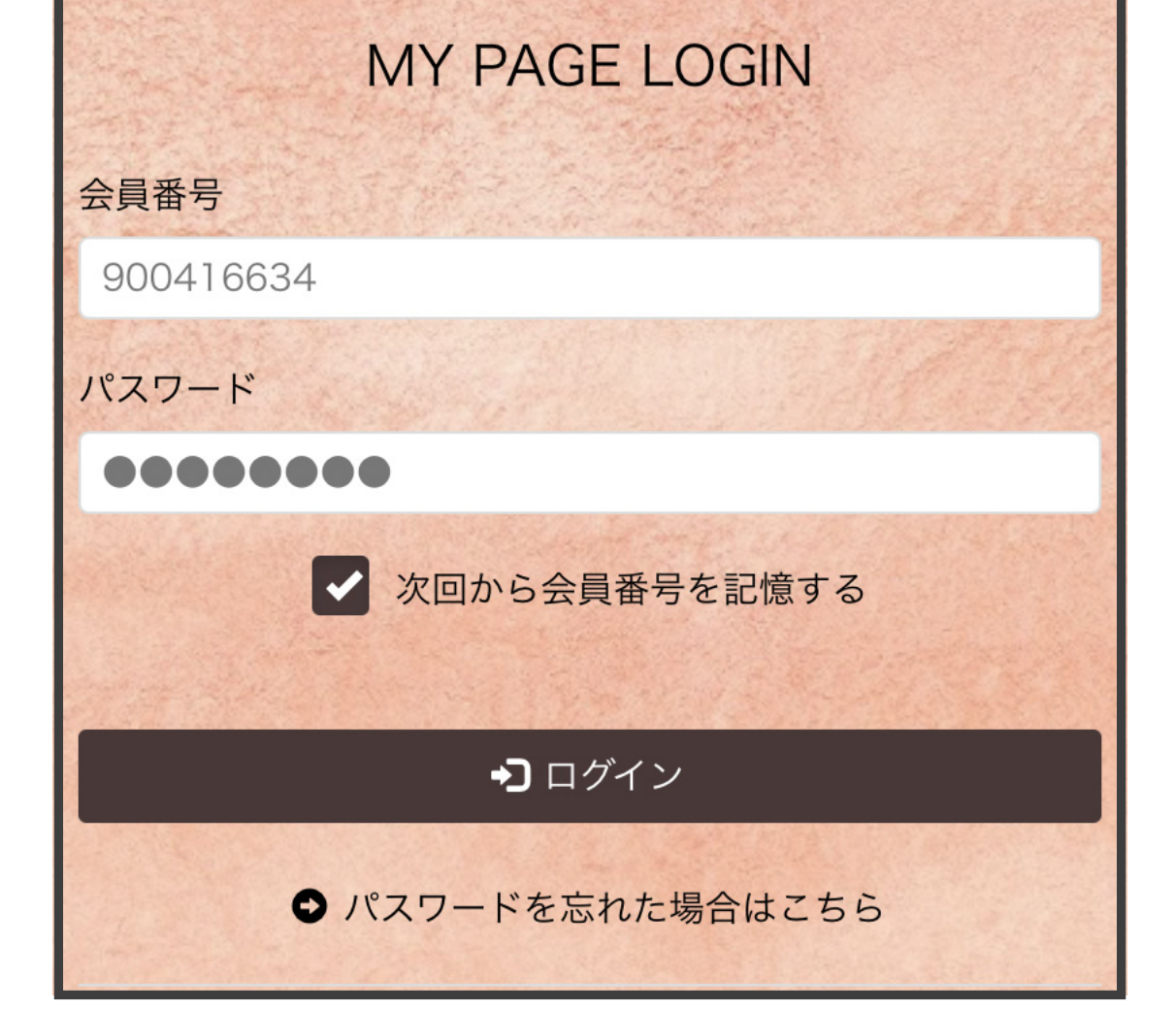

- ❹「レッスンキャンセルの確認」画面が表示されるので 内容を確認し、間違いがなければ
	- 「予約をキャンセルする」ボタンを押してください。

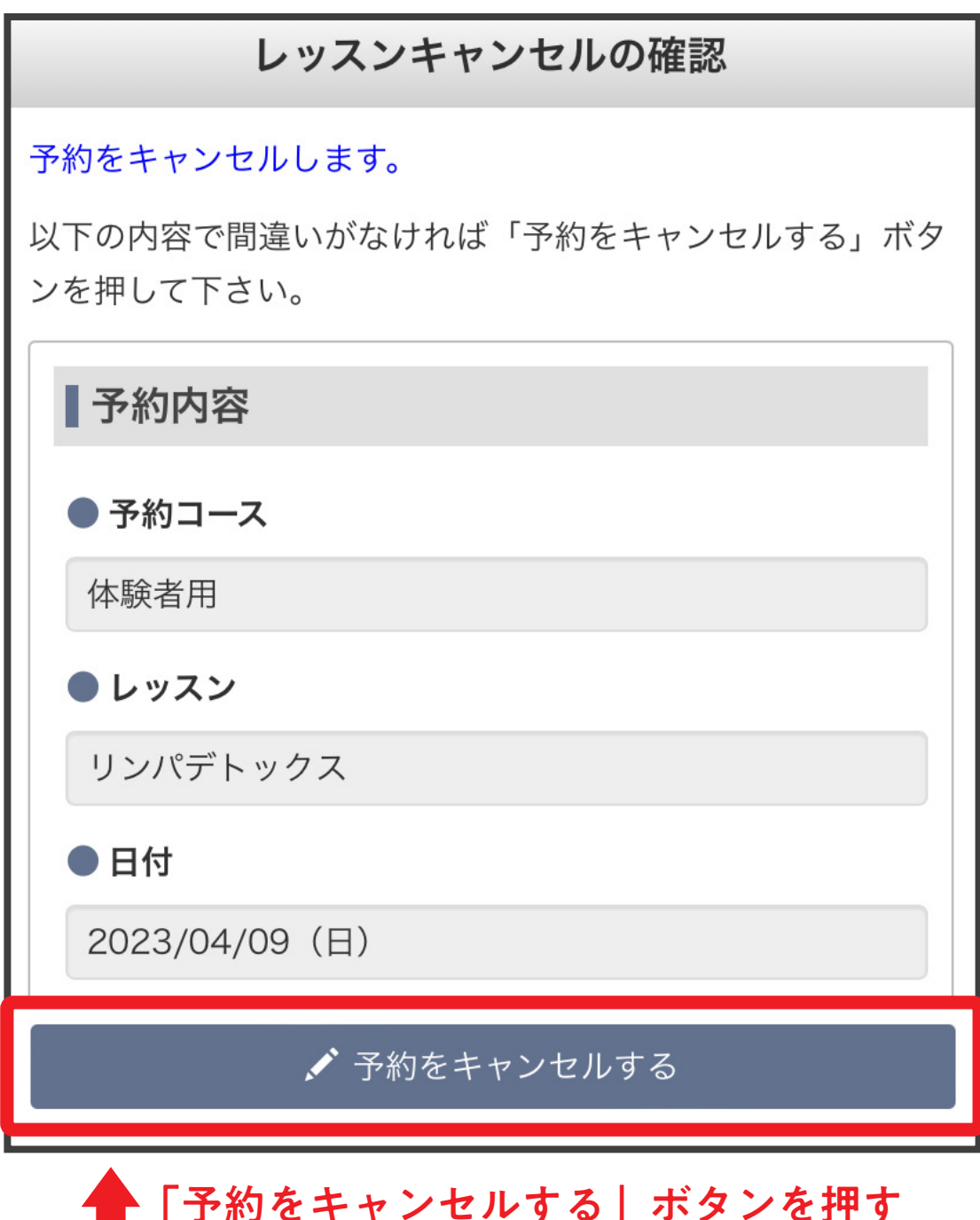

❺「レッスンキャンセルの完了」画面が

 表示されますので、内容をご確認ください。 ご登録のメールアドレスにレッスンキャンセルの 完了メールが送付されますので、 再度内容をお確かめください。

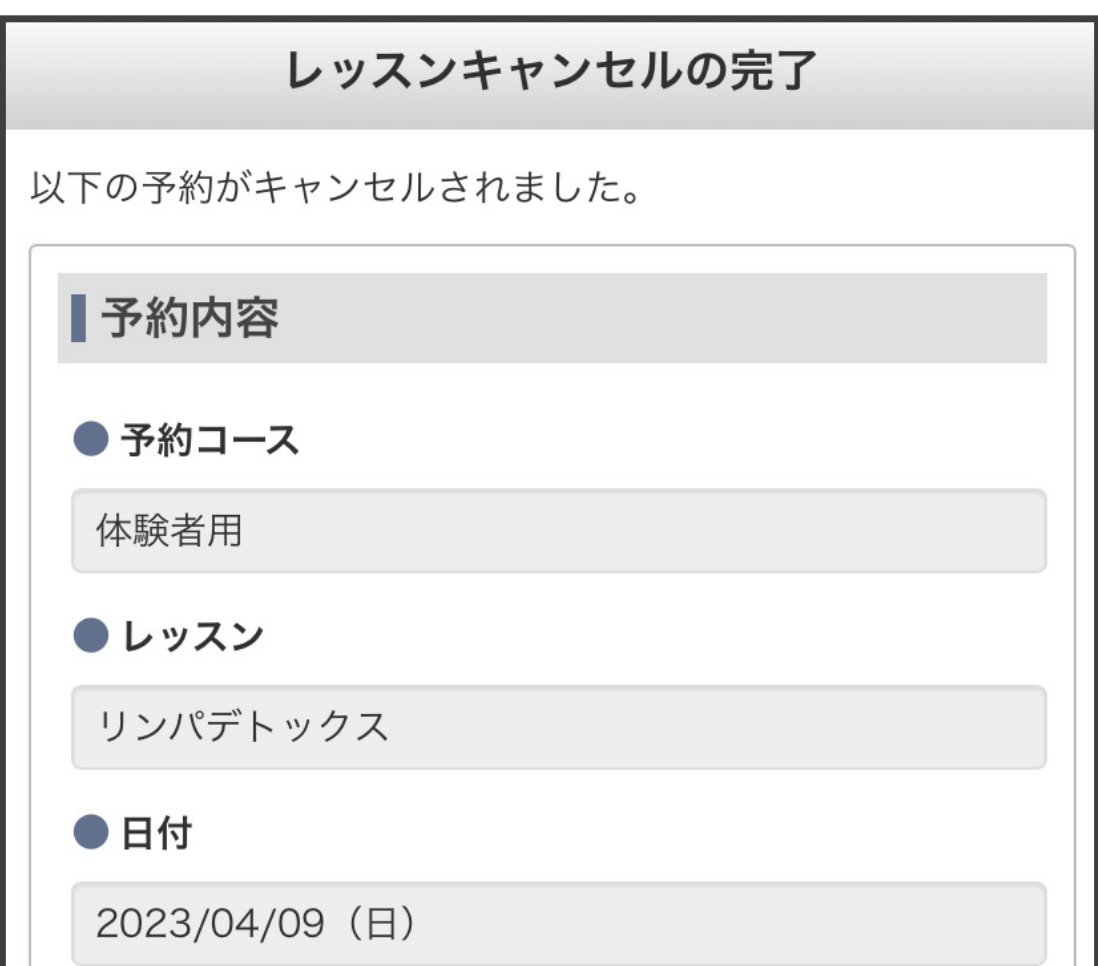

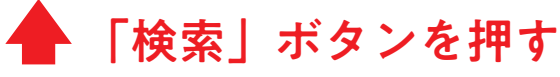

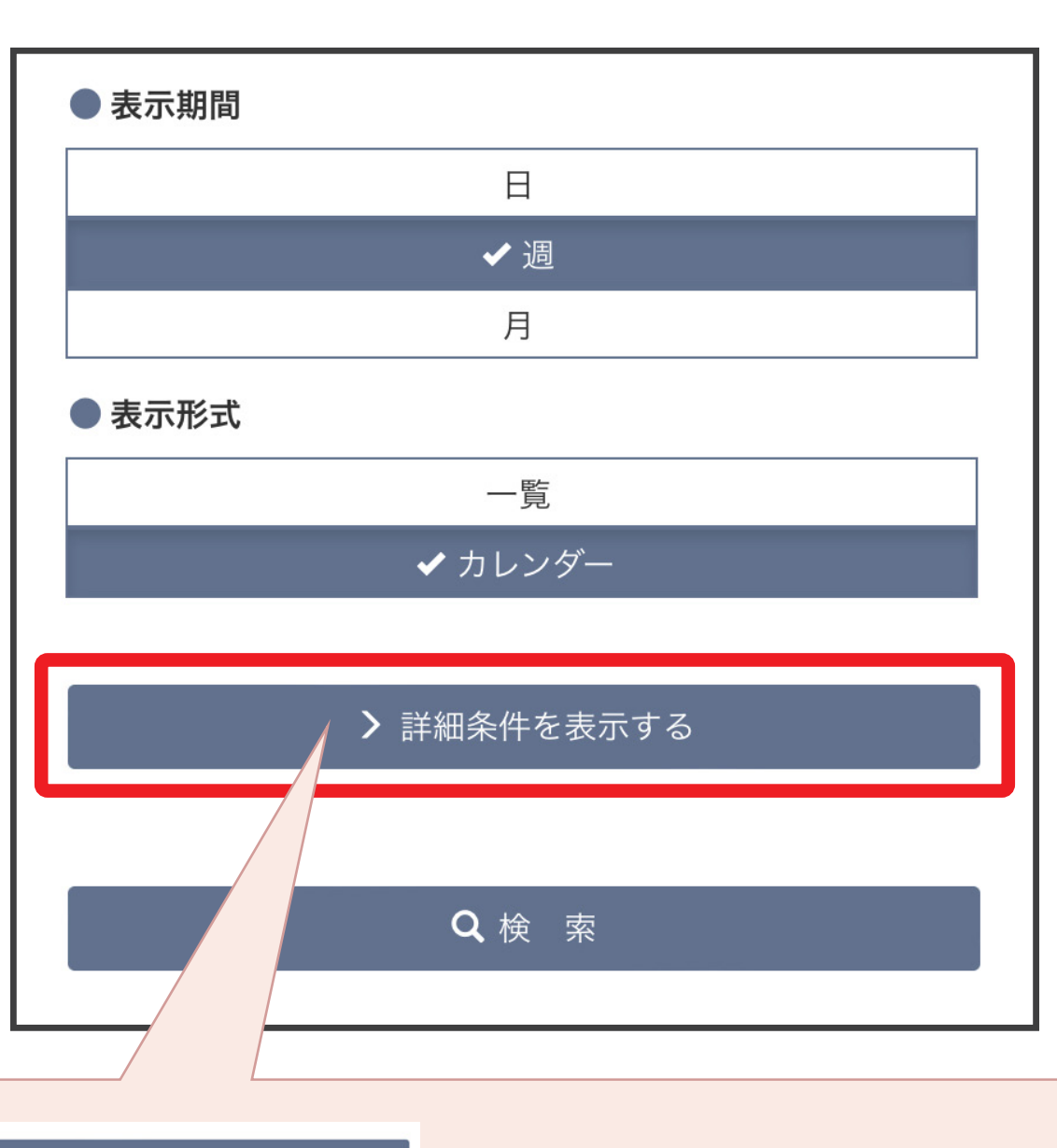

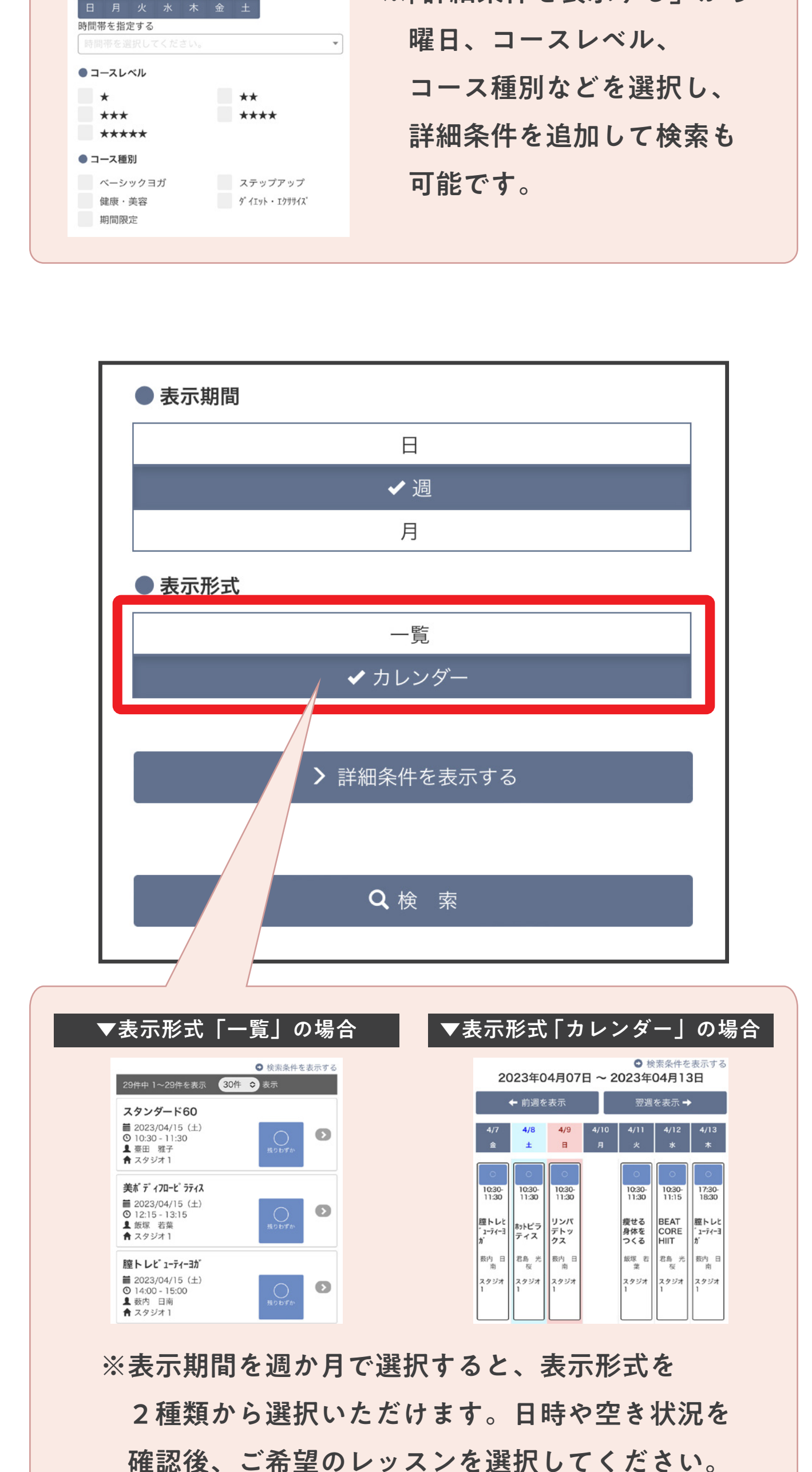

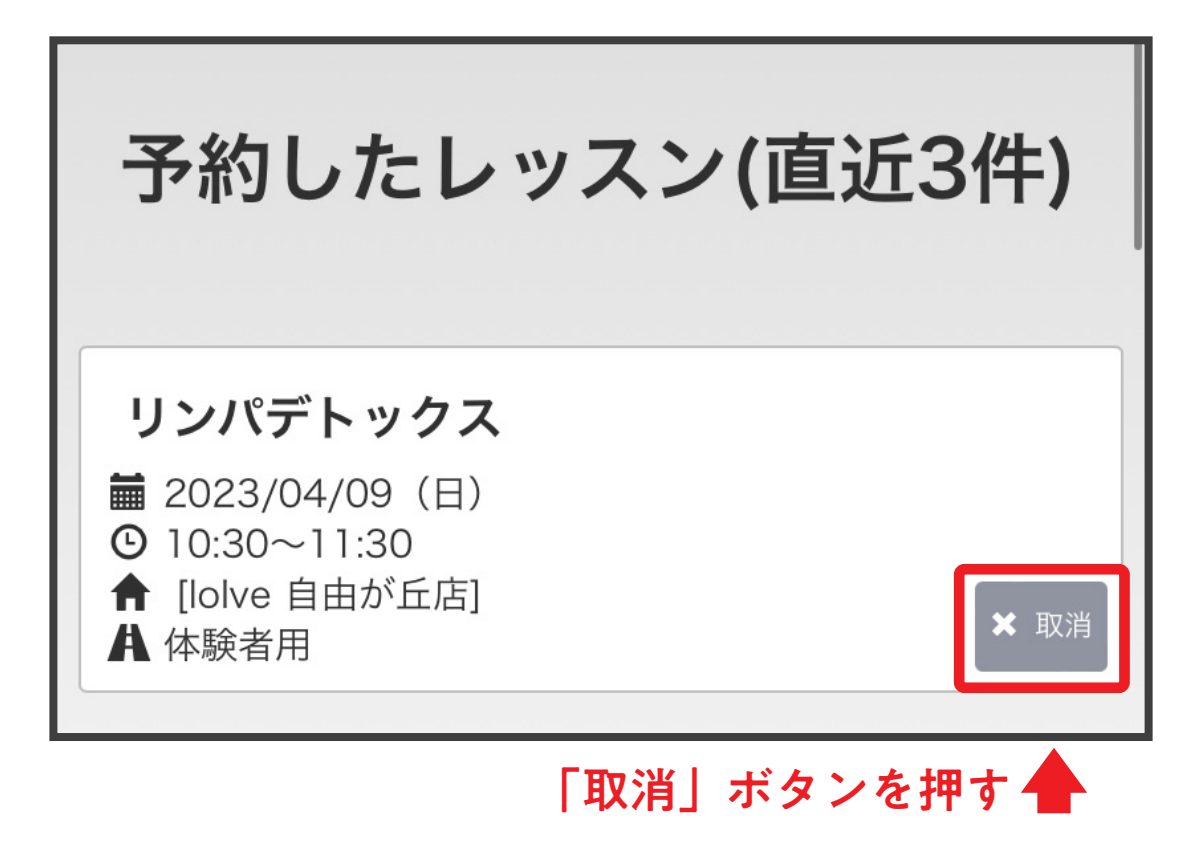